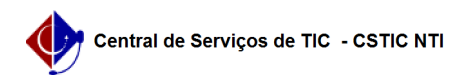

## [como fazer] Como cadastrar uma obra? 12/04/2023 16:00:24

## **FAQ Article Print Category:** SIPAC::Infraestrutura **Votes:** 0 **State:** public (all) **Result:** 0.00 % **Last update:** 13:43:51 - 12/05/2017 *Keywords* infraestrutura obras cadastrar sipac *Artigo (public)* Procedimentos Esta funcionalidade é utilizada pelos servidores da Superintendência de Infraestrutura, tendo como finalidade realizar o cadastro das obras da Instituição para o acompanhamento via sistema. Perfil: Gestores de Infraestrutura CAMINHO Para iniciar esta operação, acesse: SIPAC → Módulos → Infraestrutura → Obras → Obras → Obras → Cadastrar Obra. 1. Ao acessar a funcionalidade o sistema exibirá a tela onde o usuário deverá informar os Dados do Contrato. Caso desista da operação, clique em Cancelar e confirme na janela que será apresentada pelo sistema. Esta operação é válida para todas as telas que apresentem esta função. Para retornar à página inicial do módulo, clique no link Sup. Infra Estrutura. Esta opção é válida sempre que a função estiver disponível. Na tela acima, informe o Número/Ano e a Origem do contrato de obras associado à obra que será cadastrada,caso o mesmo tenha sido previamente registrado no sistema. Para exemplificar, cadastraremos uma nova obra. Para prosseguir, clique em Buscar. 2. O sistema o direcionará para a página de Cadastro de Obra, conforme exibido a seguir: Se desejar retornar à página anterior, clique em Voltar. Esta ação será válida em todas as telas em que estiver presente. Vale ressaltar que, com o número e ano do contrato informado na tela anterior, os dados da obra serão automaticamente preenchidos nesta página de acordo com os dados presentes no contrato. Dados Gerais da Obra: Requisição Número/Ano: número e o ano da requisição a qual a obra será associada; Área (m²): área da obra; Descrição da Obra: serviços que serão realizados na obra; Empresa: empresa a partir da listagem fornecida ao inserir as letras iniciais de sua denominação, ou os números de seu CNPJ; Unidades Unidade: Selecione a unidade interessada em sua realização através da lista que o sistema exibe ao inserir o código ou denominação da mesma; Prazos Dias da Vigência do Contrato: quantidade de dias de obra; Início da Vigência do Contrato: data de vigência inicial; Término da Vigência do Contrato: data de vigência final; Contrato Número: Inúmero do contrato; Ano: ano do contrato; Data: data do contrato; Origem: origem do contrato; Licitação Modalidade: modalidade da licitação da obra; Número: número da licitação da obra; Ano: ano da licitação; Origem: origem da licitação; Valores Contratado: valor contratado para a obra; Fiscais da Obra Fiscal: responsável pela obra inserindo o nome do fiscal e selecionando-o a partir da lista fornecida pelo sistema;

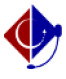

Período de Vigência: período de vigência da fiscalização.

É importante ressaltar que apesar de os demais campos não serem de

preenchimento obrigatório, eles podem ser preenchidos conforme o usuário desejar. Nos campos onde deverão ser informadas as datas referentes ao contrato e à obra, é possível digitar as datas desejadas ou selecioná-las no calendário virtual exibido ao clicar no

ícone . Nos campo Unidade e Fiscal, caso não saiba os dados necessários, clique no

ícone para realizar uma busca. Com relação aos aditivos, no caso do contrato existir, os dados só poderão ser

editados quando a origem do contrato for a FADE. Se for informado um contrato com projetos de pesquisa

a ele associados, no caso de contrato de origem FADE, ou uma fonte de recurso, no caso de contrato de

origem UFPE, nenhum dos dois poderão ser removidos.

Para adicionar uma unidade, um empenho e/ou um aditivo/reequilíbrio à obra, clique no ícone , após informar os dados necessários.

O sistema recarregará a tela, reconfigurando-a conforme mostrado anteriormente, com os dados inseridos já cadastrados. No caso dos Fiscais da Obra, selecione o Fiscal a ser adicionado e clique em Inserir.

Se desejar remover alguma informação cadastrada anteriormente, como uma Unidade, Fiscal ou Empenho, clique no ícone e confirme a ação na caixa de diálogo exibida pelo sistema para cada item distinto.

Após o preenchimento de todos os campos necessários para o cadastro da obra,

conforme exemplificado na imagem anterior, prossiga com a operação clicando em Continuar.

3. Uma nova tela será exibida, com o Resumo da Obra que será cadastrada:

Confira os dados da obra e, caso esteja certo do cadastro, clique em Cadastrar. Uma mensagem de sucesso da operação será apresentada pelo sistema no topo da seguinte página:

Para registrar uma nova obra no sistema da Instituição, clique em Cadastrar Outra Obra.